# 伍、技術分析

透過本節的內容您可運用本系統提供的 60 多種即時技術分析指標(可同一畫面顯示 9 種指標),分析股市最新的動態。技術分析指標的公式說明請見附錄 E。

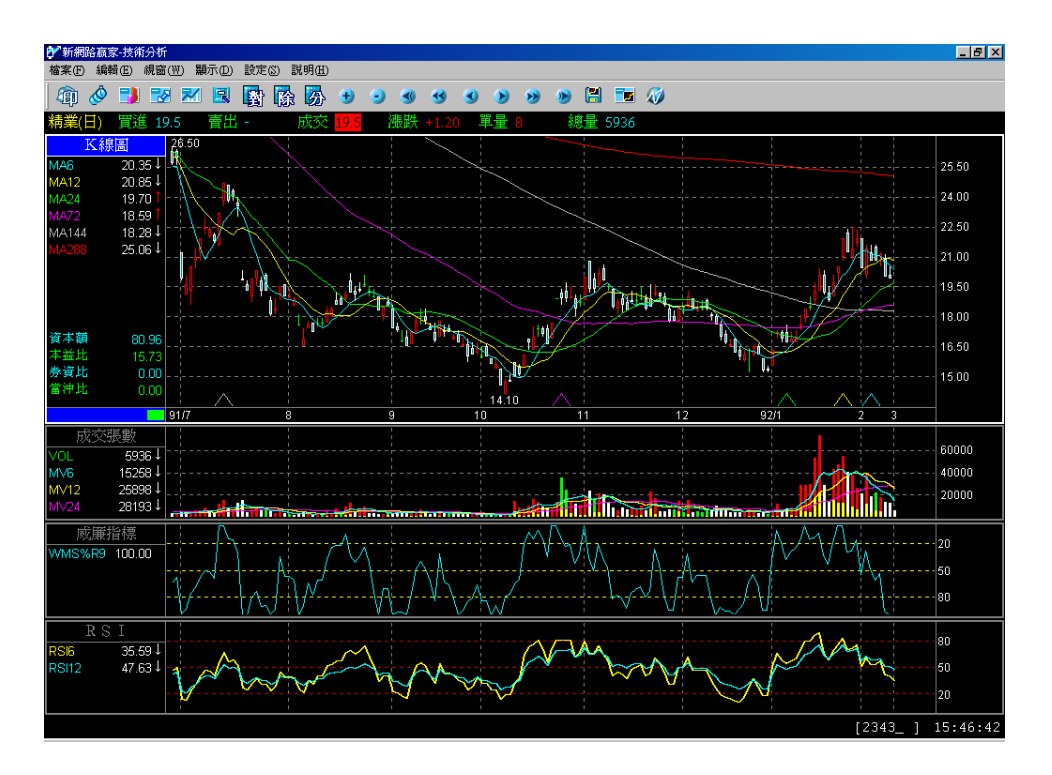

# 技術分析操作說明

在技術分析畫面中,您可以按</>鍵,或按選滑鼠右鍵利用功能表(如下圖)來操作。 日、週、月、分(檔) 更換商品(股票) 設定指標 指標說明 版面設定 放大視窗

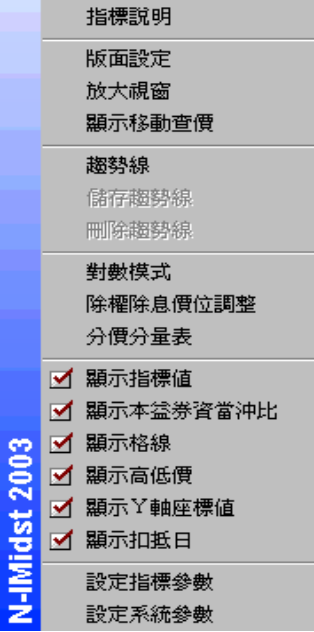

為了與本公司「世紀贏家」系統之技術分析操作模式相容,除了利用</>鍵或按滑鼠右鍵功 能表來作操作外,本系統新設有下列功能鍵及快速鍵,方便您更迅速切換至相關畫面。

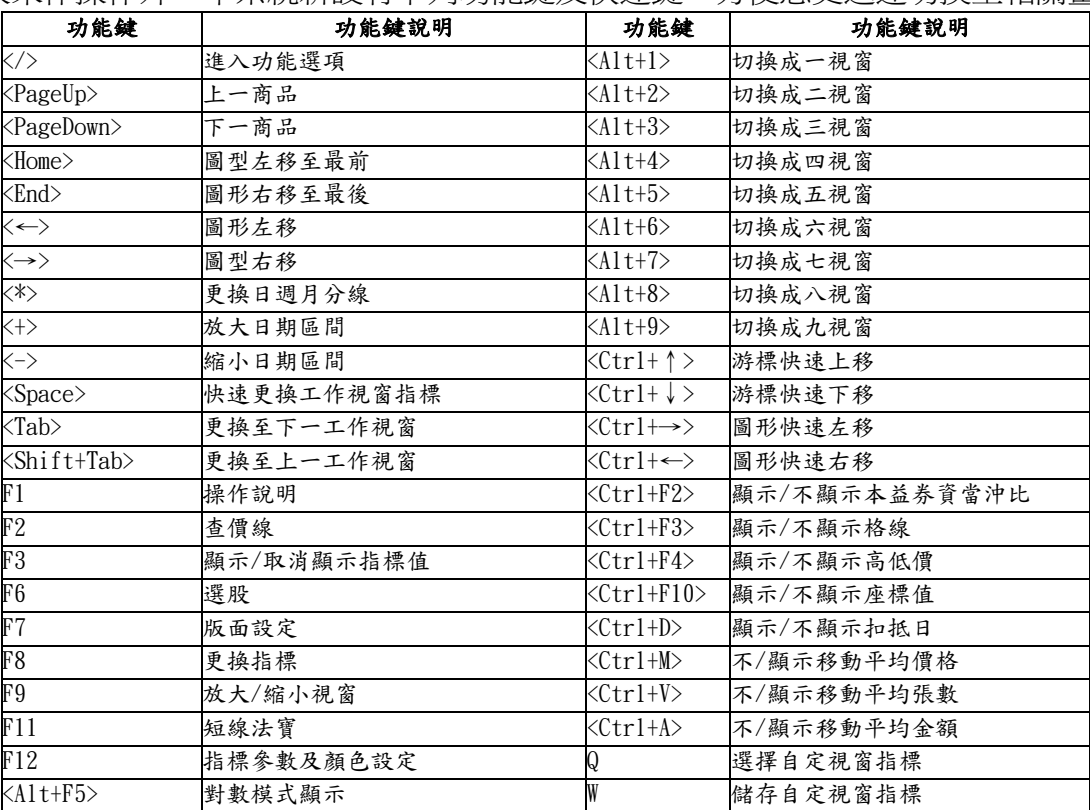

5-2

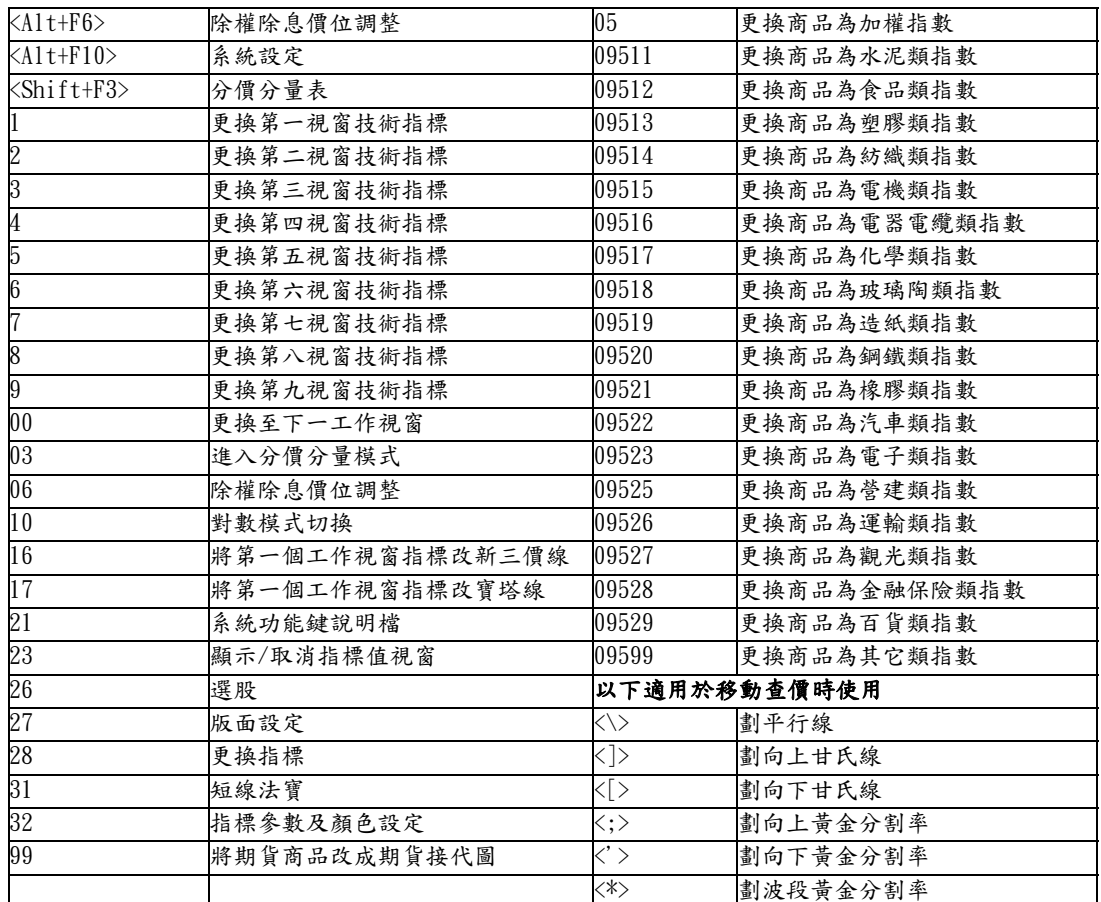

# ◆ 如何增加/減少技術分析指標視窗

方法一:選擇功能表列上 [視窗] 中的 [版面設定], 或按滑鼠右鍵選擇 [版面設定], 或按

<F7>或按 27<Enter>,或按 43. 都即會出現 [變更視窗版面] 的對話框,選 定欲顯示的視窗數目後,按<確認>鍵即可。

方法二:直接按<Alt>+1 ~ 9 可以分別切換為  $1 \sim 9$  個視窗,或直接按 < $\cdot$ >。

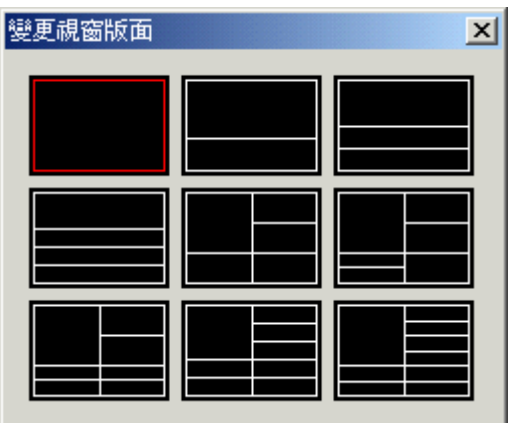

#### ◆ 如何更換技術分析指標

- 方法一:選擇功能表列上 [顯示] 中的 [更換指標],或點滑鼠右鍵選擇 [設定指標],即會 出現可供選擇的技術指標,選定後按<確認>即可。
- 方法二:將滑鼠移到欲更換的技術指標名稱處點一下左鍵,即會出現 [選擇指標] 對話視 窗,選定後按<確認>即可。
- 方法三:按<Tab>將工作視窗切換到欲更換的視窗所在,再按空白鍵即會循環切換技術指 標。
- 方法四:按<Tab>將工作視窗切換到欲更換的視窗所在,輸入 28<Enter>或<F8>或按工具列 上圖示 ⊥️ 出現 [選擇指標] 對話框,選定後按<確認>即可。

方法五:直接輸入欲更改的視窗序數即可更改,例如要更改第一視窗指標則輸入 1

<Enter>, H現 [選擇指標] 對話框, 若要變更第二視窗指標則輸入 2 <Enter>, 以 此類推,選定指標後按<確認>即可。

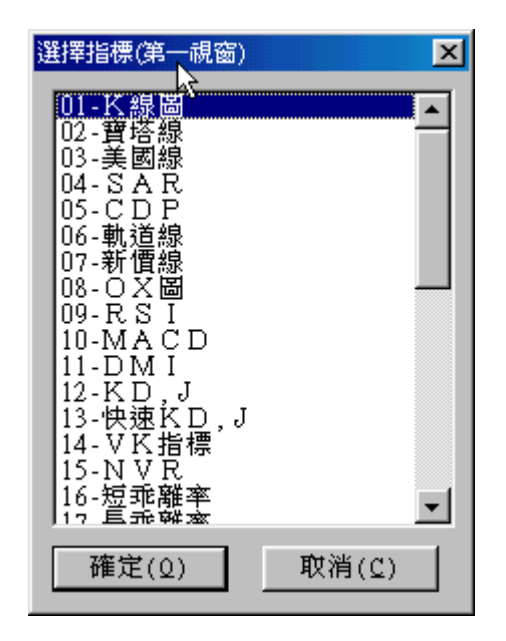

#### ◆ 修改對數、除權還原等 **K** 線圖

- ․對數 K 線圖模式:選擇功能表列上 [顯示] 中的 [對數模式顯示],或按工具列上的 團 即可切換。
- 除權 K 線圖:書面上有除權或除息的時點會以黃色箭號『↑』標示,可輸入 06 <Enter> 或是選擇功能表列上 [顯示] 中的 [除權除息價位調整], 或按工具列上

的  $\left|\widehat{\mathbf{B}}\right|$  即可切換。

• 移動平均線計算設定: 選擇功能表列上 [設定] 中的 [移動平均線計算設定], 可以任 意更改移動平均線的計算基準,再按<確定>即可。

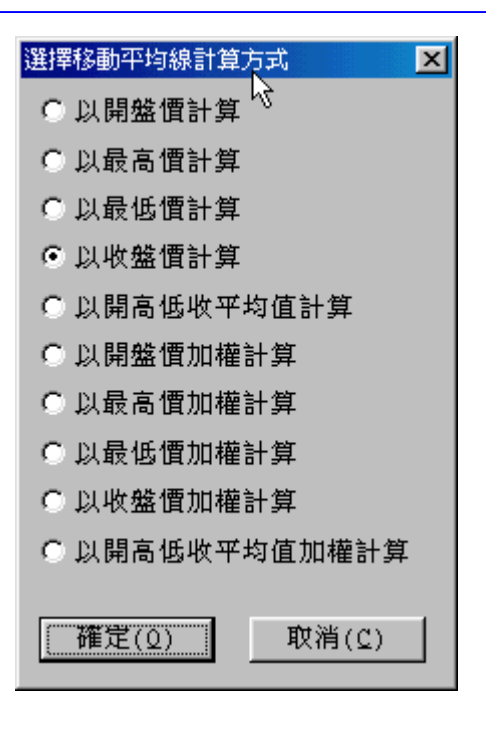

## ◆ 如何更換日/週/月/分線

- 方法一:選擇功能表列上 [顯示] 中的 [日、週、月、分檔], 或按滑鼠右鍵選擇 [日、週、 月、分檔],選定要更改的線圖後按<確定>即可。
- 方法二:直接按 <\*> 鍵或是工具列上圖示 <sup>60</sup> 出現 [讀檔型別] 對話框,選定要更改的 線圖後按<確定>即可。

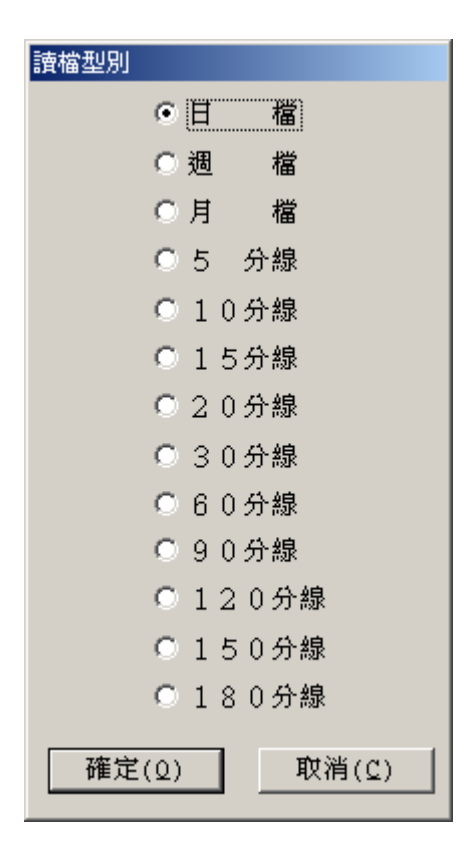

#### ◆ 如何更改指標參數

- 方法一:選擇功能表列上 [設定] 中的 [指標參數及顏色設定],或按滑鼠右鍵選擇 [設定 指標參數],即會出現 [指標參數及顏色設定] 對話框,找到欲修改的欄位並在 [參 數] 欄位處直接輸入數字,修改完成後按<確定>即可更新。若欲修改指標顏色, 則可以滑鼠點選 [顏色] 欄位,即可修改指標顏色。若欲回復系統預設值時,只需 點選<回復預設值>並按<確定>即可。
- 方法二:直接按 <Tab> 鍵將工作視窗切換到欲更換的視窗所在,按 32 <Enter>或<F12>即 會出現 [指標參數及顏色設定] 對話框,再依上述步驟修改即可。

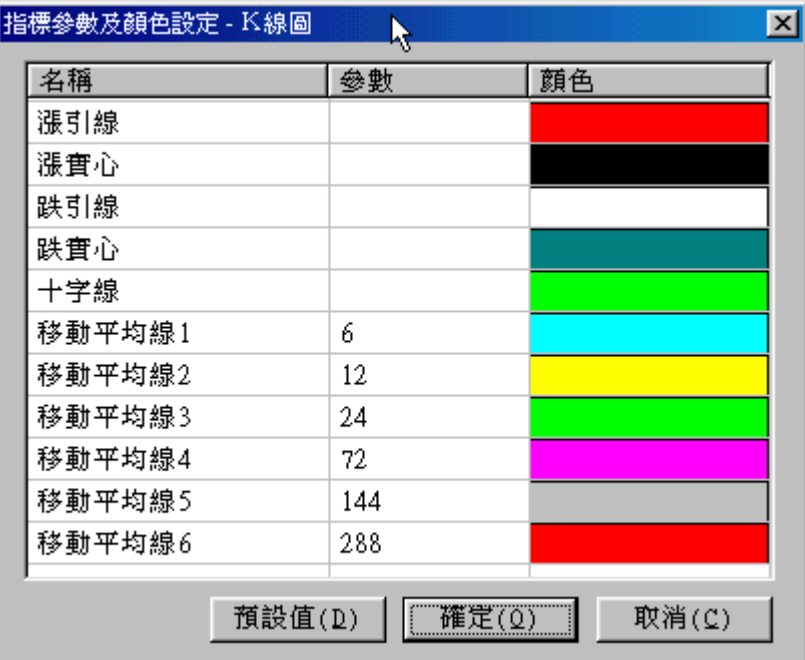

指標參數一旦設定,則會同時應用在所有商品上。

#### ◆ 如何查價**&**畫趨勢線

․查價線

直接在畫面輸入 22 <Enter>,或按<F2>鍵,即會出現十字查價線。若欲取消十字 查價線,直接按<Esc>即可。

- ․趨勢線
	- 1. 選擇功能表列上 [編輯] 中的 [編輯趨勢], 或按滑鼠右鍵選擇 [趨勢線], 或是 點選工具列圖示 <mark>34</mark>,即會出現各種趨勢線選項。

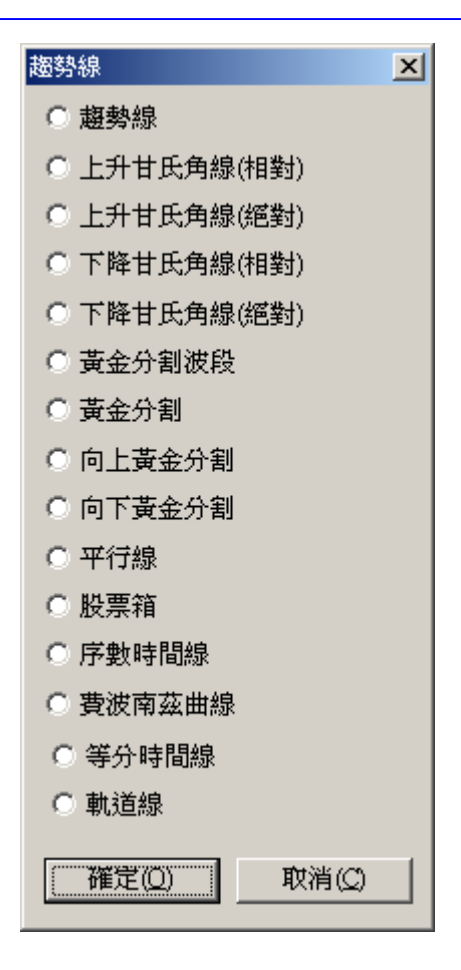

- 2. 點選所要的趨勢線類型,按<確定>回原畫面。
- 3. 畫面自動出現十字線游標。
- 4. 找到欲畫線的起始點按一下滑鼠左鍵或<Enter>,再將游標移至第二點按一下 滑鼠左鍵或<Enter>即完成。
- 5. 要結束繪圖模式,直接按一下滑鼠右鍵或<Esc>即可。
- 6. 要儲存趨勢線,可以直接按<Insert>,或選擇功能表列上 [編輯] 中的 [儲存趨 勢線],或是按滑鼠右鍵選擇 [儲存趨勢線],即會在訊息行出現<趨勢線已儲存  $> \circ$
- 7. 要清除趨勢線,可以直接按<Delete>,或選擇功能表列上 [編輯] 中的 [刪除趨 勢線],或是按滑鼠右鍵選擇 [刪除趨勢線],即會出現 [刪除趨勢線] 的對話 框,選定要刪除的線型按<確定>即可。

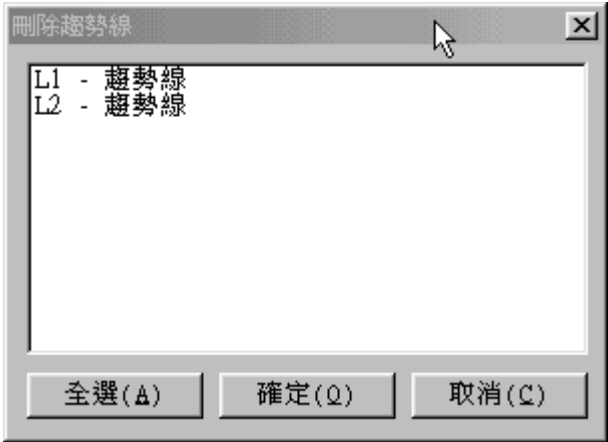

#### ◆ 如何修改畫面顯示設定

 您可修改技術分析畫面顯示,包含指標顏色修改、還原權值、半對數座標設定、格線、 資本資料、扣抵值、指標值、高低值的顯示/不顯示選擇等。

․顏色設定

選擇功能表列上 [設定] 中的 [系統設定],或按滑鼠右鍵選擇 [設定系統參數] 即會 出現 [系統設定] 視窗, 在顏色部份將游標移至欲修改的欄位後, 以滑鼠點選顏色處 或是 ■ 即可出現顏色選項,選定後按<確定>即可,點選<使用預設値>則可回復為 系統原有設定。

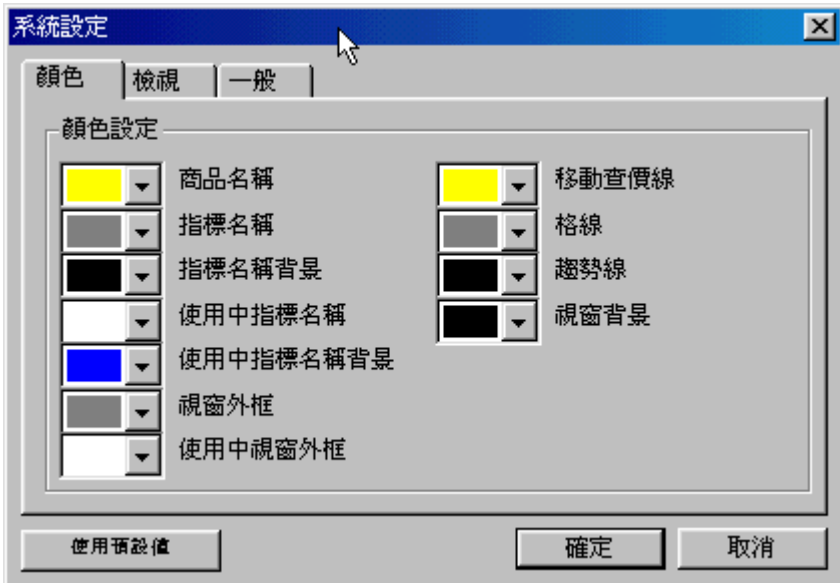

- ․檢視設定
	- 方法一:選擇功能表列上 [設定] 中的 [系統設定],或按滑鼠右鍵選擇 [設定系統參 數] 即會出現 [系統設定] 視窗, 在檢視部份將游標移至欲顯示的欄位後, 以滑鼠點選打勾後即可顯示該項設定。
- 方法二:選擇功能表列上 [顯示] 中的 [顯示內容設定],可以逐項點選。
- 方法三:直接輸入快速鍵,請參閱 5-2 頁快速鍵功能一覽表。

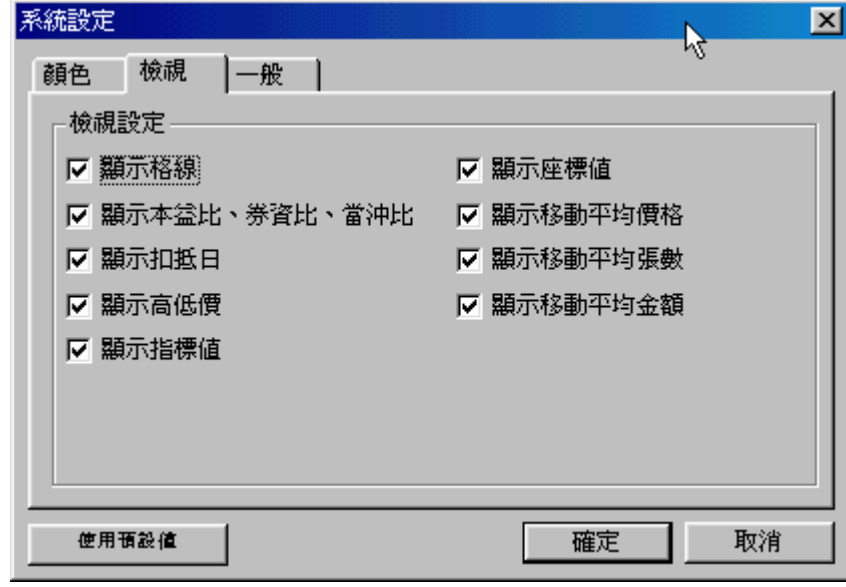

- ․一般設定
	- 方法:選擇功能表列上 [設定] 中的 [系統設定], 或按滑鼠右鍵選擇 [設定系統參數] 即會出現 [系統設定] 視窗,在一般部份可以選擇印表機的設定為彩色或黑白。

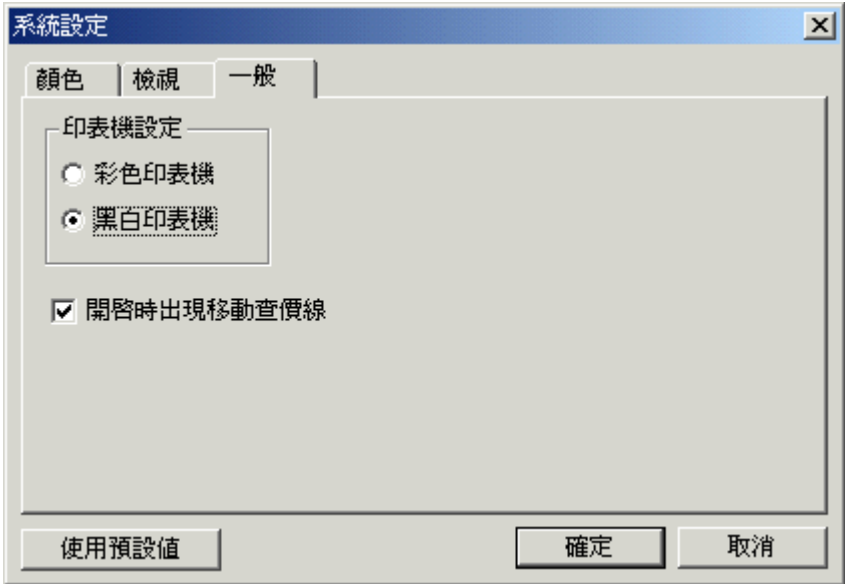

### ◆ 如何調整技術分析圖形的區段

方式一:<Home> : 圖形左移至歷史資料的最前一段 <End> : 圖形右移至歷史資料的最後一段 <←> ﹕圖形左移

- <→> : 圖形右移 <Ctrl+←>﹕圖形快速左移 <Ctrl+→>: 圖形快速右移 <+> ﹕放大日期區間 <-> ﹕縮小日期區間
- <~> ﹕取回預設日期區間大小
- 方式二:點選上方功能表列 [視窗] 中的 [放大日期間距]、[縮小日期間距]、[回復標準 間距],可以調整圖形區段。
- 方式三:點選工具列的小圖示 3 放大日期區間 • 縮小日期區間 砂 圖形左移至歷史資料的最前一段 3 圖形快速左移 9 圖形左移 圖形右移 ■圖形快速右移 ■形右移至歷史資料的最後一段 ▲ 上一支股票 z 下一支股票

#### ◆ 如何放大某一工作視窗

若要臨時將作用之工作視窗放大觀看時,可用選擇功能表列上 [視窗] 中的 [放大視] 窗] ,或按 <F9> 鍵可以放大/還原目前工作視窗。

#### ◆ 如何切換分價分量表、短線法寶等功能

․分價分量表:

在 K 線圖輸入 03 <Enter>或按 或選擇功能表列 [顯示] 的 [分價分量表]或按 <Shift>+<F3>,會出現查價線及該日所有成交價位及成交張數。此功能只限於日、週、 月檔使用。

 ․短線法寶: 在K 線圖輸入 31 <Enter>或選擇功能表列 [顯示] 的 [短線法寶]或按 <F11>即可。

#### ◆ 如何列印畫面

先將書面設定好,再選擇功能表列上 [檔案] 中的 [列印],或按滑鼠右鍵選擇 [列印], 或按工具列上的<sup>【160</sup>】,設定好列印範圍、印表機等資訊後按<確定>即可。

## ◆ 儲存**/**選擇自定視窗指標

•儲存方式:先將常用的視窗畫面安排好後,點選功能表列的 [視窗] 中的 [儲存自定

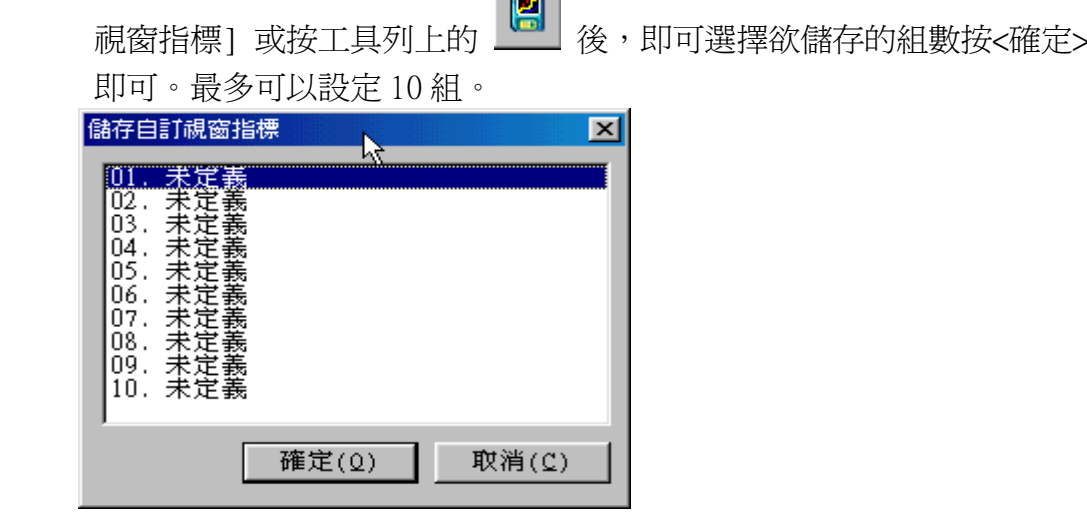

•選擇方式:要切換已設定好的視窗畫面時,可以點選功能表列的 [視窗] 中的 [選擇

**Feb** 

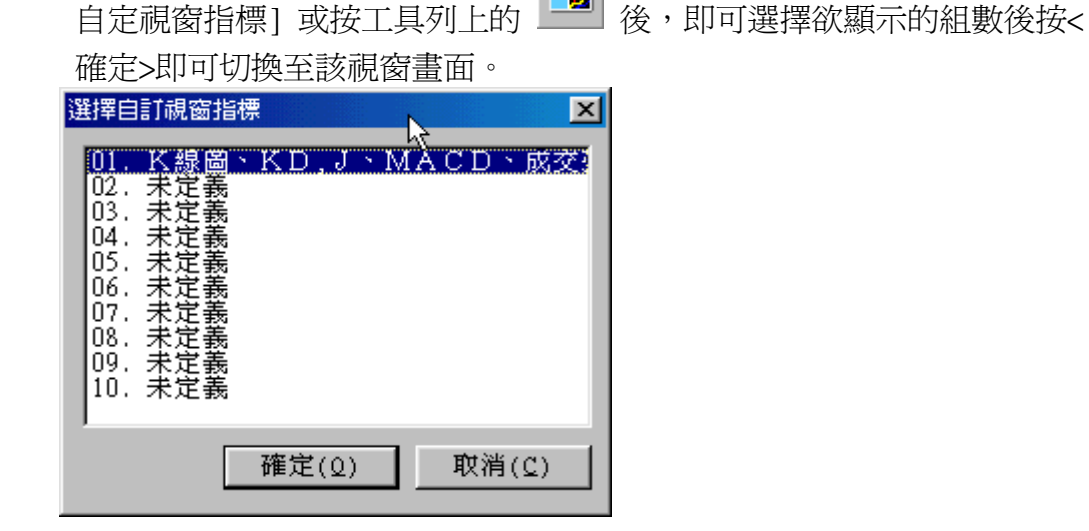

#### ◆ 歷史資料試算

先鍵入要試算的股票代號,並選擇要試算的區間(即所看到技術分析書面,可用<+>、 <->來增減要試算的區間),然後再開啓 Excel 試算表,在技術分析畫面用滑鼠點選拖曳至 Excel 試算表中,即可將該股票此區間的開、高、收、低、量帶入試算表中,然後再依所 需要的方式做試算。

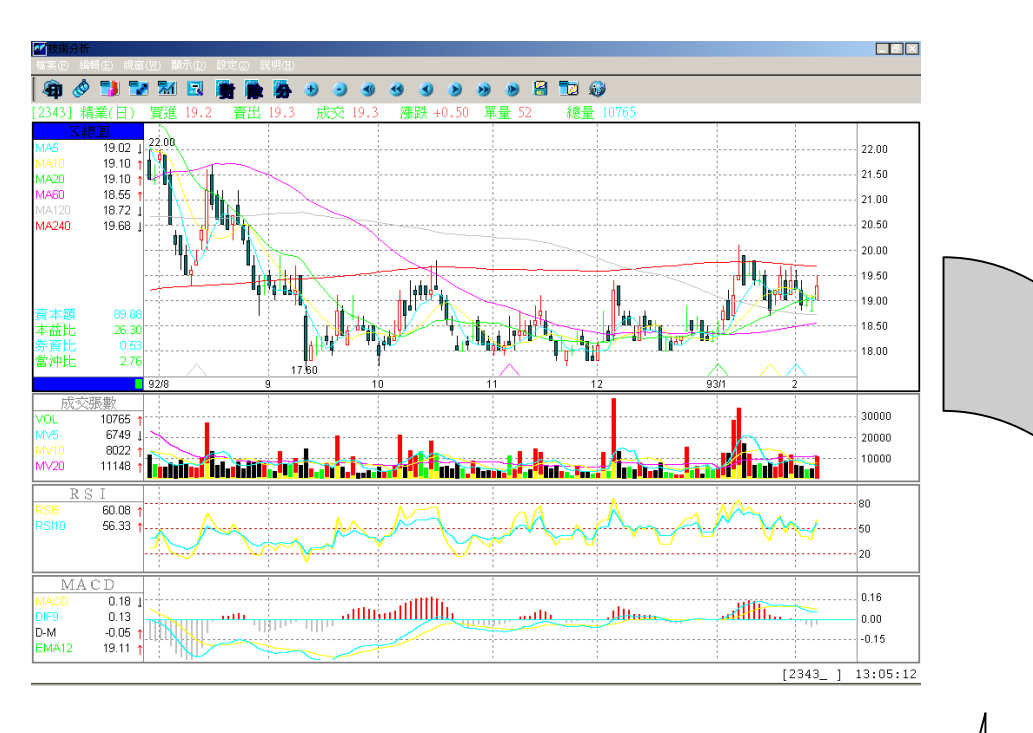

注意:目前僅提供 K 線圖(5 分、日線)、03 分價量的功能試算。

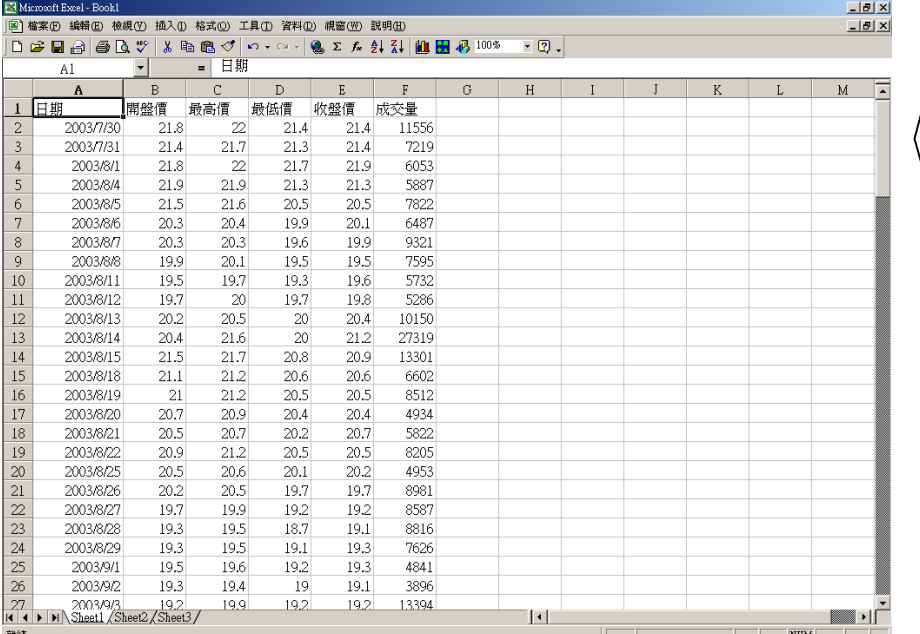

## 【技術指標一覽表】

以下為新網路贏家所提供的各種技術分析指標。若您對於指標的使用有疑問,則本手冊的 附錄 E 提供部份指標的說明可供參考。

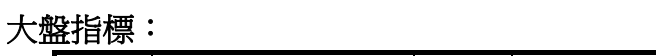

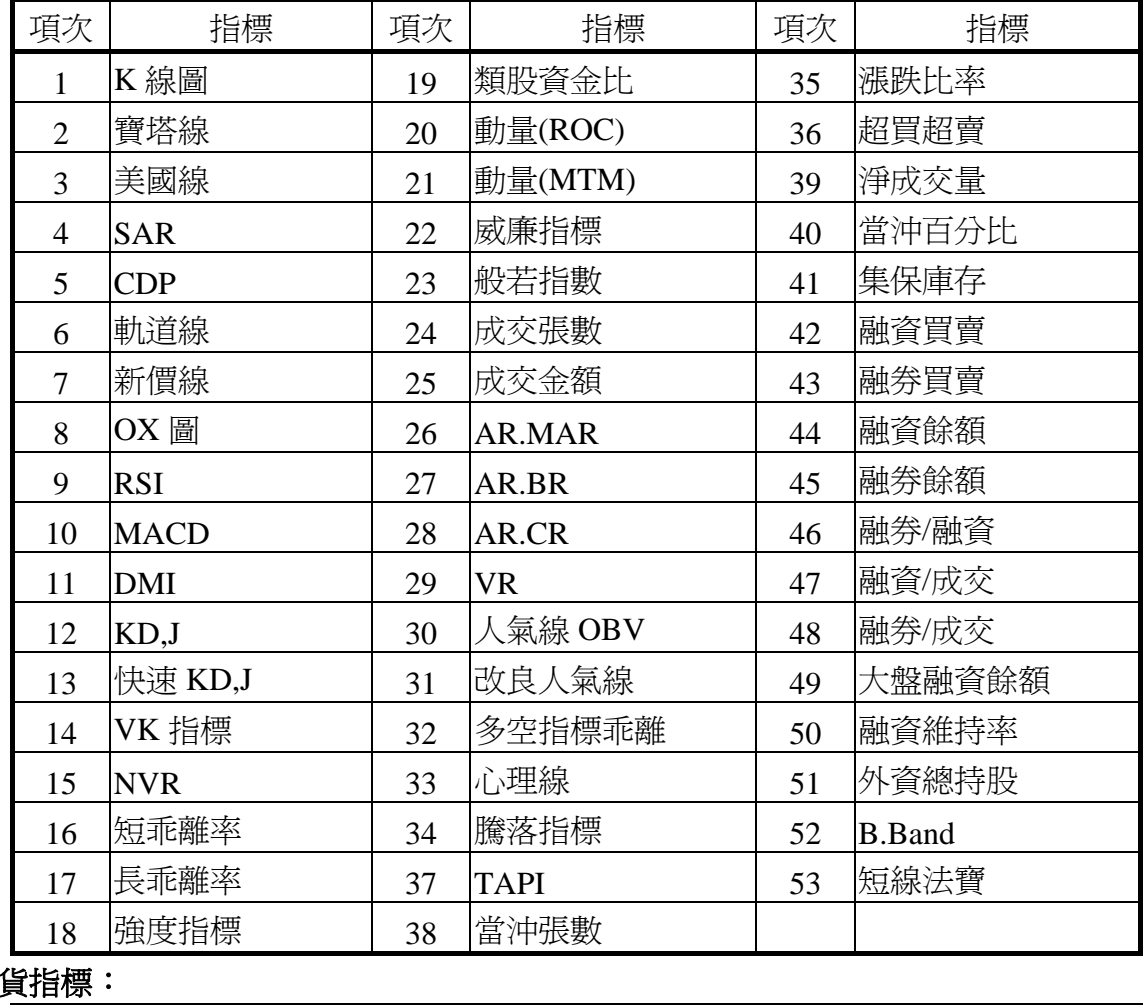

## 期

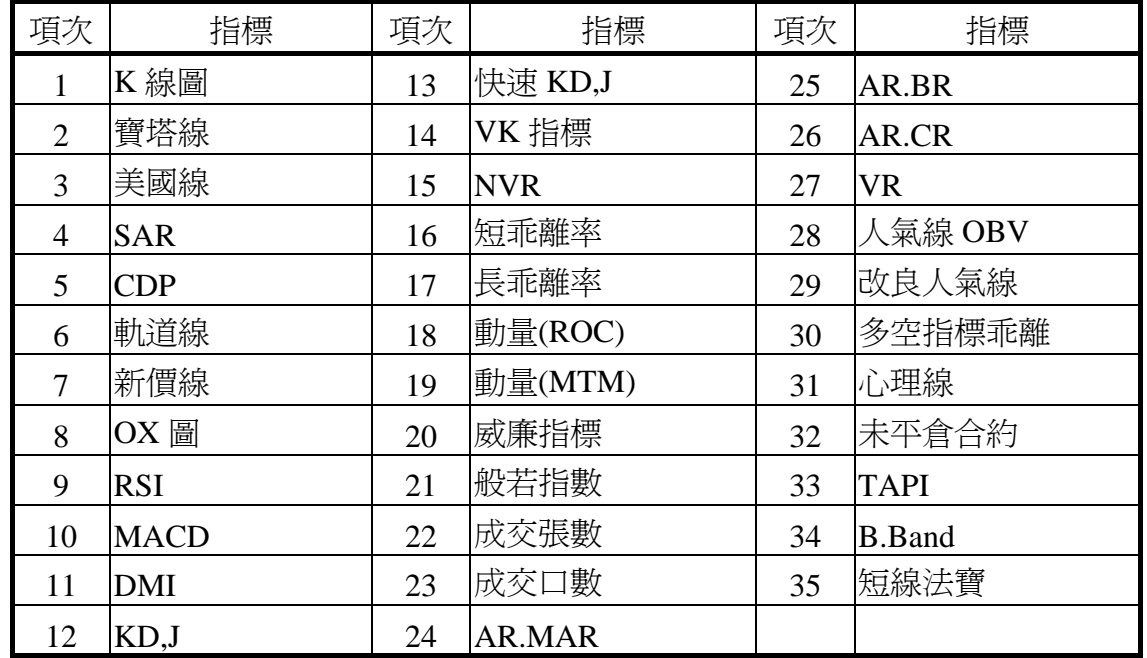

# 個股指標:

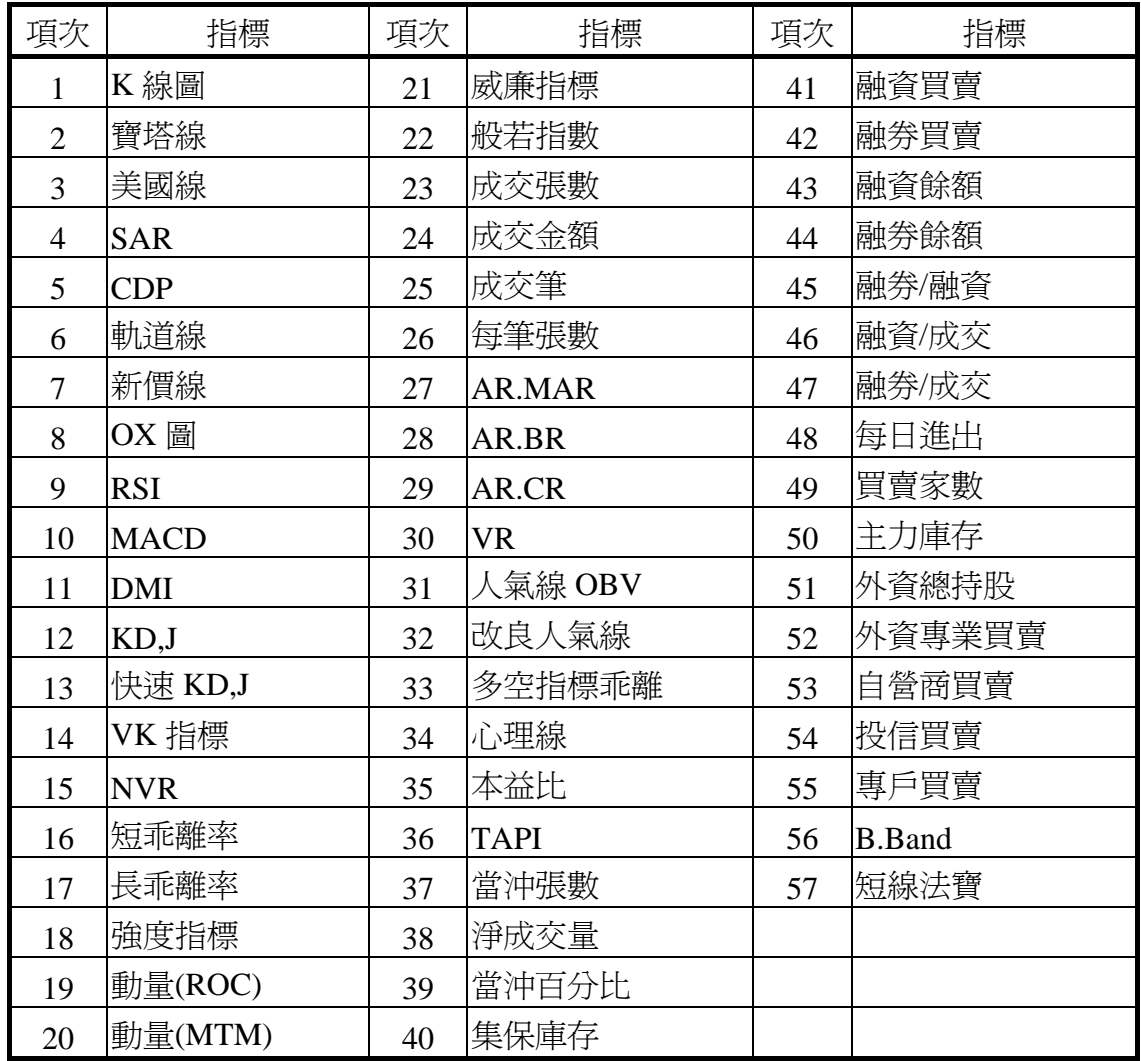